# Funktionsübersicht

In GeoFLO stehen Ihnen unterschiedliche Häufia Funktionen zur Verfügung. in der verwendete Funktionen sind Kopfzeile Funktionsleiste in der untergebracht. Im Navigationsbereich finden Sie Funktionen, die Eingaben erfordern oder seltener verwendet werden.

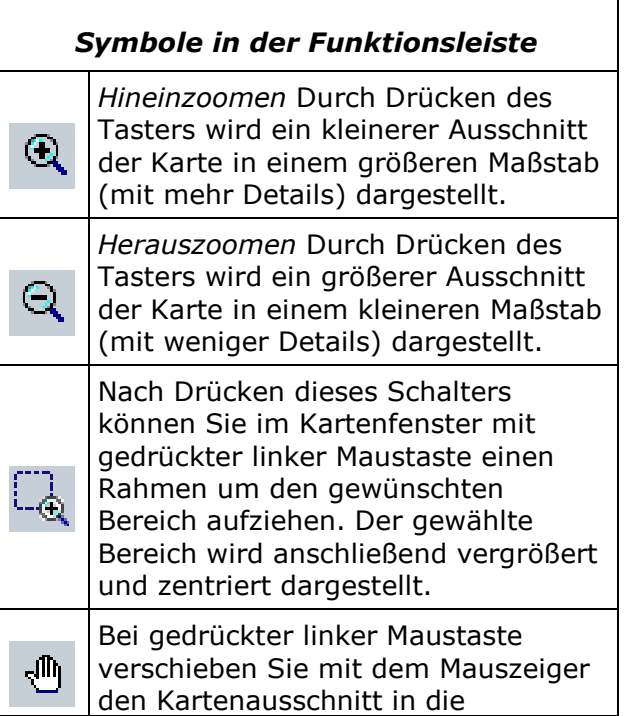

# **Navigation im System GeoFLO**

Zur Bearbeitung Ihrer Anträge benötigen Sie Informationen zu alle ganz bestimmten Flächen. Obwohl GeoFLO Ihnen Möglichkeiten bietet, um "zu Fuß" über das Kartenmaterial zu wandern, kann dieser Weg beschwerlich und langwierig sein. Daher führen bei GeoFLO viele Wege zum Ziel. Sie können ein und

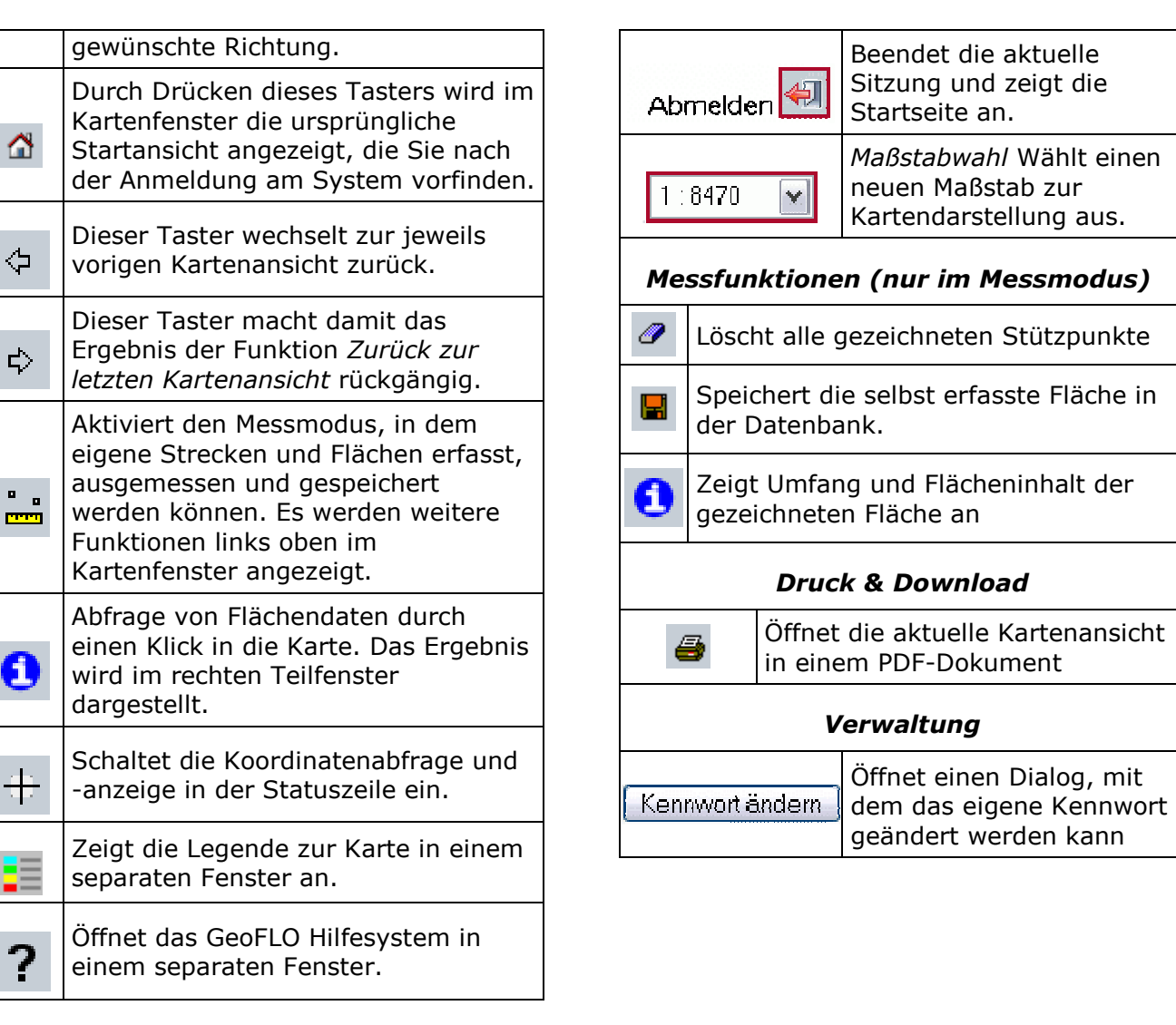

dieselbe Fläche auf ganz unterschiedlichen Wegen erreichen - ganz so, wie es für Sie und Ihre Fragestellung geeignet ist.

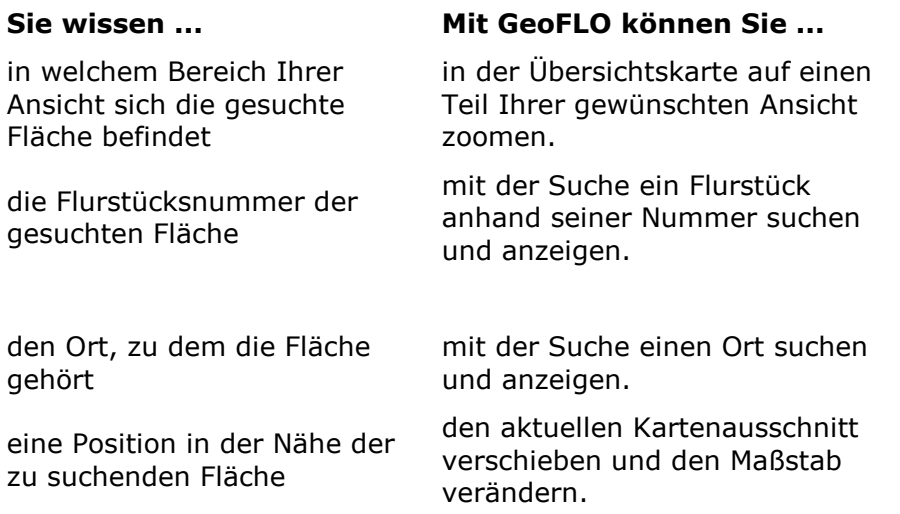

# Messen von Flächen und Strecken

Die Oberfläche von GeoFLO bietet Ihnen eine einfache Möglichkeit zum Abstecken von Strecken oder Flächen. Mit dem Mauszeiger legen Sie Schritt für Schritt die einzelnen Eckpunkte (die sogenannten Stützpunkte) einer Strecke fest. Auf Knopfdruck können Sie aus der so erfassten Strecke eine Fläche machen, indem der letzte Stützpunkt mit dem ersten verbunden wird.

 Jetzt können Sie die wichtigsten Informationen zu der selbst erfassten Strecke (Streckenlänge) oder Fläche (Umfang und Flächeninhalt) abrufen. Wenn Sie möchten, können Sie selbst erfasste Flächen abspeichern und bei Ihren nächsten Besuchen wieder abrufen.

### Start des Messvorgangs

 Um in den Messmodus zu wechseln wählen Sie aus der Menüleiste den Schalter Messen aus. In der linken oberen Ecke des Kartenfensters erscheinen jetzt weitere Schalter, mit denen selbst erfasste Strecken und Flächen bearbeitet werden können.

### Strecke abstecken

 Im Messmodus werden Klicks in die Karte automatisch als neue Stützpunkte erfasst. Die bereits erfassten Stützpunkte werden durch eine gepunktete Linie verbunden. Zur besseren Orientierung werden außerdem die Streckenlängen zwischen zwei Punkten sowie die Länge der Gesamtstrecke an jedem Stützpunkt angezeigt.

 Falls Sie alle bisher eingegebenen Stützpunkte wieder löschen möchten, drücken Sie die Taste mit dem Radiergummi-Symbol.

### Die Strecke zu einer Fläche schließen

 Im vorigen Schritt haben Sie eine Strecke erfasst, indem Sie eine beliebige Anzahl von Stützpunkten erfasst haben. Sie können aus dieser Strecke eine Fläche erzeugen, indem Sie den zuletzt erfassten Punkt mit dem ersten verbinden. Verwenden Sie hierzu den Taster zum Schließen der Strecke.

### Ergebnisse der Messungen anzeigen

 Durch Drücken des Schalters Informationen zur Messung öffnet sich ein weiteres Fenster, in dem die Eigenschaften der von Ihnen erfassten Strecke oder Fläche angezeigt wird.

## Eine abgesteckte Fläche abspeichern

 Die bislang erfassten Strecken, Flächen und Messergebnisse sind noch nicht gespeichert und gehen verloren, wenn Sie die Sitzung beenden oder Ihren Browser schließen. Um selbst erfasste Flächen auch in einer zukünftigen Sitzung wieder anzeigen zu können, bietet Ihnen in GeoFLO eine Funktion zum Speichern dieser Flächen an. Durch Drücken des Disketten-Symbols wird Ihre Fläche in einer Datenbank abgespeichert. Diese kann jetzt in einem Ausdruck mit ausgegeben werden.

# Eine gespeicherte Fläche löschen

 Zum Löschen einer bereits gespeicherten Fläche führen Sie bitte zunächst eine Informationsabfrage durch. Im Ergebnis der Abfrage finden Sie zu jeder selbst erfassten Fläche einen Schalter zum Löschen dieser Fläche.

### Den Messvorgang beenden

 Zum Verlassen des Messmodus drücken Sie erneut den Schalter Messen.